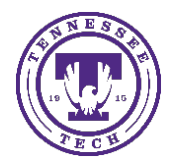

Center for Innovation in Teaching and Learning

This document outlines the steps for how to use Awesome Access with a file.

## Awesome Access

Awesome Access is a program available to the faculty and students of Tennessee Tech that can make any file, URL, or text accessible following four steps. The program sends the completed accessible file in your preferred format to your specified email address.

## Exporting from a File

- 1. Go to [Awesome Access \(tntech.edu\)](https://www.tntech.edu/awesomeaccess/sensus.php)
- 2. Select **File** in the source box

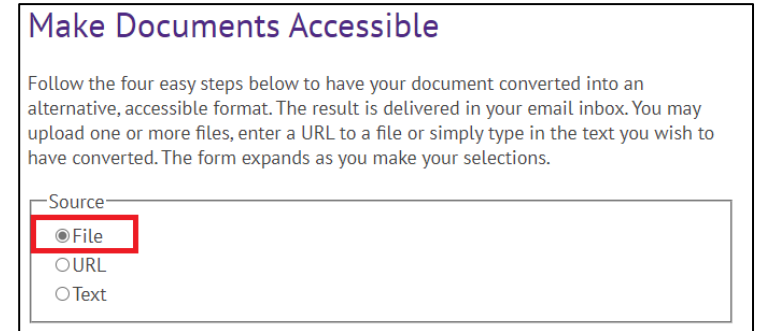

3. Select **Choose File** to browse your computer for the file then select **Upload**

## Step 1 - Upload your document Select your file and upload it to the server (max 64 MB). Multiple files of the same type may be selected. Supported file types are .DOC, .DOCX, .PDF, .PPT, .PPTX, .TXT, .XML, .HTML, .HTM, .RTF, .EPUB, .MOBI, .TIFF, .TIF, .GIF, .JPG, .JPEG, .BMP, .PNG, .PCX, .DCX, J2K, JP2, JPX, .DJV, .TEX and .ASC

File name: Choose Files | Vo file chosen

Upload

## 4. Select the **output format**

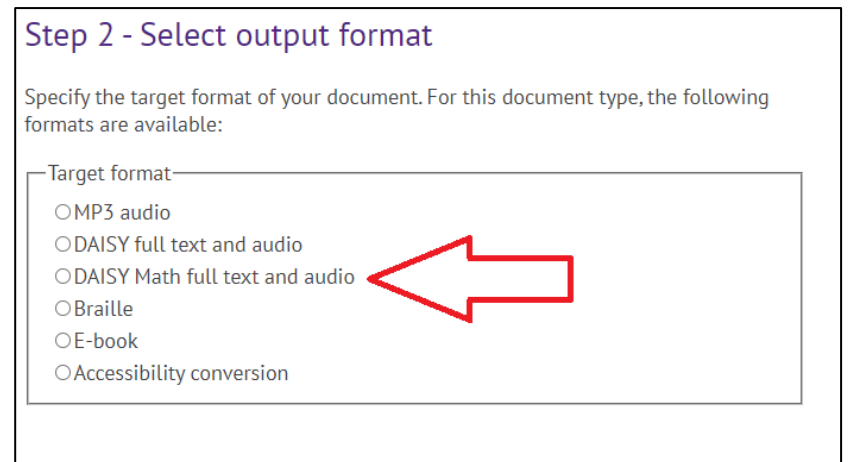

5. Select **audio options** (defaulted to American English with Normal speed)

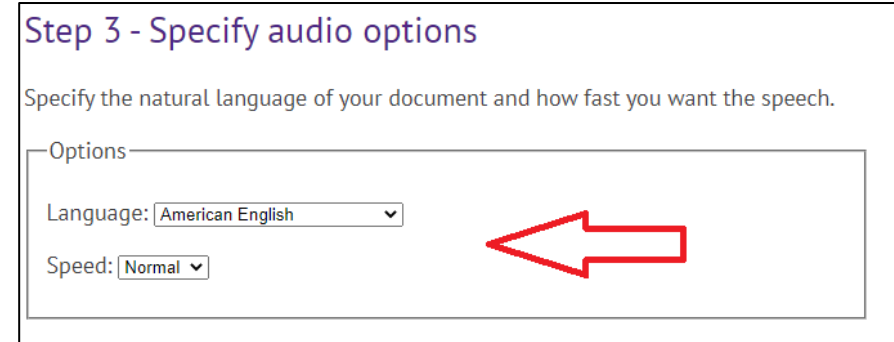

6. Enter your **email address** and select **Submit**. When the file is ready, it will be sent to your email.

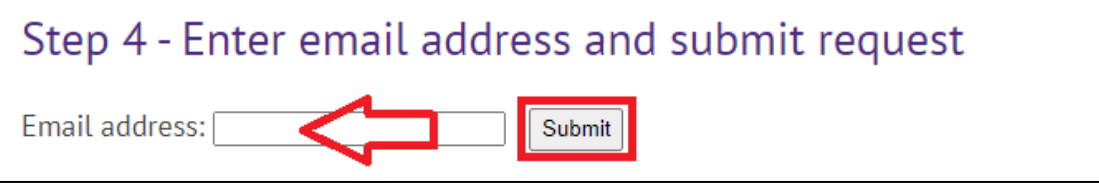